## **HIKCONNECT**

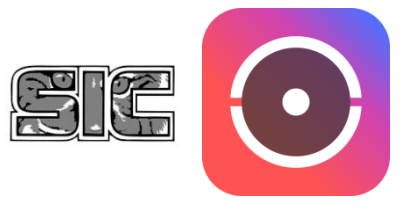

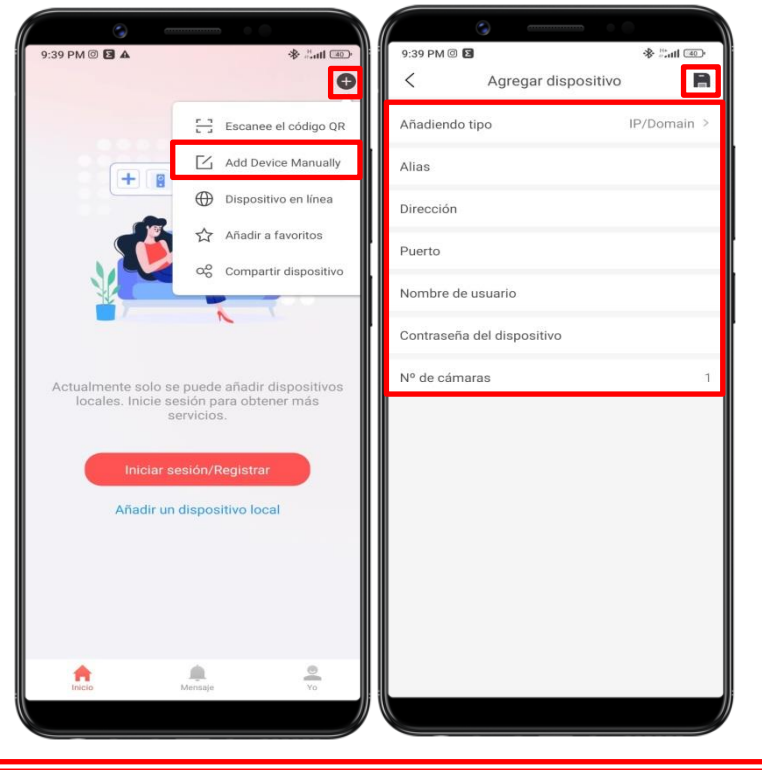

## DATOS SOBRE SU SISTEMA DE CÁMARAS INGRESAR SUS CÁMARAS

- 1. PRESIONE LA TECLA EN LA ESQUINA SUPERIOR **DERECHA**
- 2. PRESIONE "ADD DEVICE MANUALLY"
- 3. INGRESE LOS DATOS PROPORCIONADOS POR LA EMPRESA EN SU APARTADO CORRESPONDIENTE PRESIONE GUARDAR

AÑADIENDO TIPO: IP/DOMAIN

ALIAS: CUALQUIERA

DIRECCIÓN

PUERTO \_

NOMBRE DE USUARIO

CONTRASEÑA DEL DISPOSITIVO \_\_\_\_\_\_\_\_\_\_\_\_\_\_\_\_\_\_\_\_\_\_\_\_\_\_\_\_\_\_\_\_\_\_\_\_\_\_\_\_\_\_\_ Nº DE CÁMARAS: NO MODIFICAR

INFORMACIÒN ADICIONAL

TOTAL DE CÁMARAS INSTALADAS \_\_\_\_\_\_\_\_\_\_\_\_\_\_\_\_\_\_\_\_\_\_\_\_\_\_\_\_\_\_\_\_\_\_\_\_\_\_\_\_\_ CAPACIDAD TOTAL DE CÁMARAS DEL EQUIPO

## REVISAR GRABACIONES DE SU SISTEMA DE VIGILANCIA

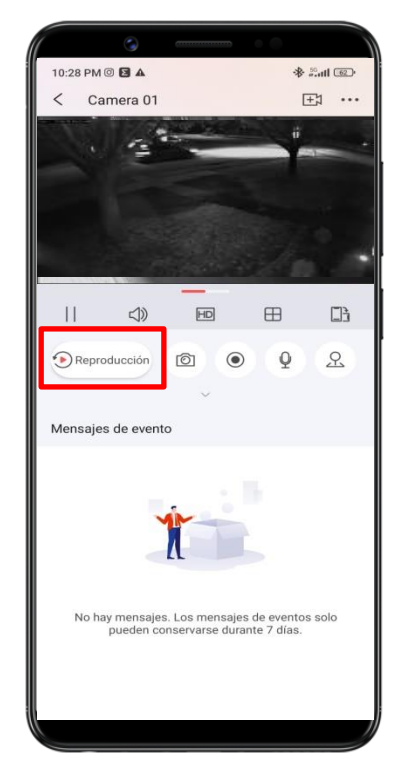

PARA VISUALIZAR LAS GRABACIONES DE SUS CÁMARAS, SELECCIONE UNA DE ELLAS Y PRESIONE EN REPRODUCCIÓN

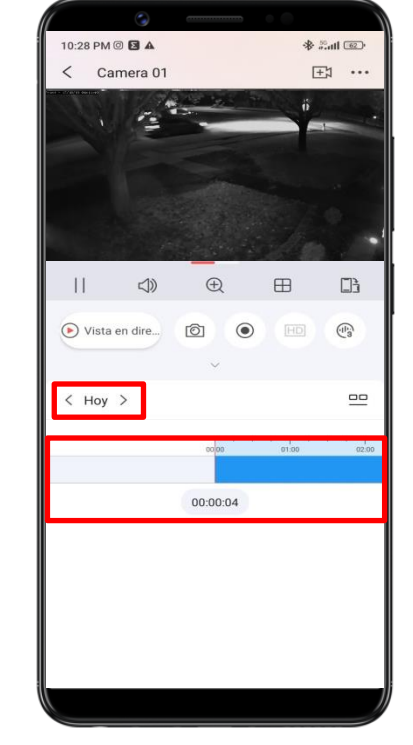

AJUTE LA HORA EN LA QUE DESEA VISUALIZAR DESPLAZANDO LA BARRA CELESTE INFERIOR. PRESIONE EN "HOY" PARA MARCAR FECHA

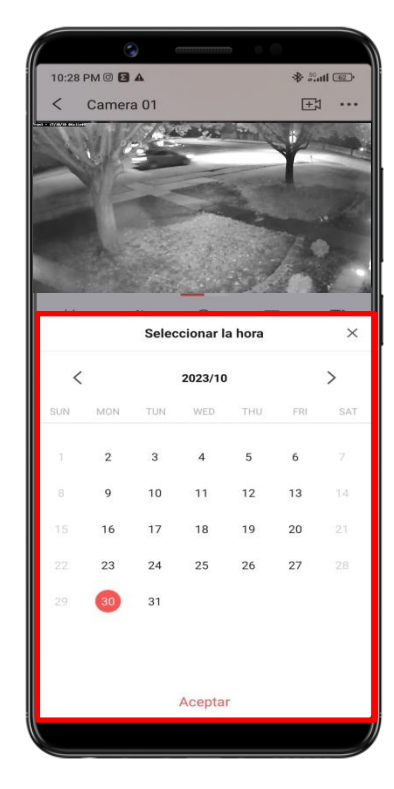

SELECCIONE LA FECHA EN LA CUAL DESEA VISUALIZAR MEDIANTE EL CALENDARIO DESPLEGADO

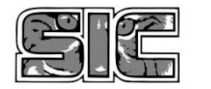